## Edit

To Edit Masterlist records

1. At the *Supplies Masterlist* grid control, *double-click the record you want to edit* and to *enable* the menu items *Add*, *Edit*, and *Delete*;

2. At the Records Supplies Masterlist menu bar, click Edit;

3. At the data-entry dialog panel that slides from the right side of the screen, type-in directly to the fields you want to edit:

4. Supplies Code - automatically the system creates the product code';

5. Supplies Description - requires your input

6. *Unit of Measure*- requires your input (i.e. *PCS, KGS, MTR, ROLL,SQM*, etc.), and since you have already define UOM (unit of measure) when you setup the *Product Type*, it is automatically grabbed by the system whenever you make the selection for *Supplies Type*.

7. *Supplies Type* - combobox provides choices you have earlier registered (EQUIPMENT, FG, INSTRUMENT, MACHINERY, RMACC, STORE, TOOL);

a. EQUIPMENT - items belonging to this type, examples are: RO setup, FRP Adsorption Tank Assembly

b. FG - finished-goods

c. INSTRUMENT - examples are: pH meter, TDS meter

d. MACHINERY - examples are: pumps, Jug auto Cleaner

e. RMACC - Raw Materials and Accessories, examples are: Raw Water, Round Jug

f. STORE - items that are used repetative and usually requires stocking, example: Pencil, Bond Paper

g. TOOL - maintenance tools like hammer, screw driver

8. Supplies Group - combobox provides choices you have earlier registered;

9. Product Specification - requires your input. Technical details, like dimension, etc.;

10. *Current Location* - requires your input (i.e. ROW10, COLUMN5, LEVEL10...your way of knowing where to quickly find this item). Possible to add later.

11. **Stock Level Minimum Value** - value at which the system automatically creates a list of items whose minimum stock level has been reached. This list can be accessed from the '**Supplies Masterlis**t' section, Low Stock Level List menu bar;

12. RM & ACC ID - depending on what was selected at the Supplies Type field, this field is OFF or ON;

13. Chart of Accounts - select the appropriate account

14. To save the data, click the menu '*Ready to Save*';

15. Once enabled, click Save Data.

<u>Note</u>: When you *Add* or *Edit*, the record that you are working at is *linked* to a number of other *records in the database*. Hence, any changes you make affects those that have links. Silently, at the background the system updates those affected records.

<u>Reminder</u>: in *Edit* and *Delete* actions, you will be asked to enter your <u>authorization code</u>. Authorization code safeguards accidental or unintentional edit or deleting of data.

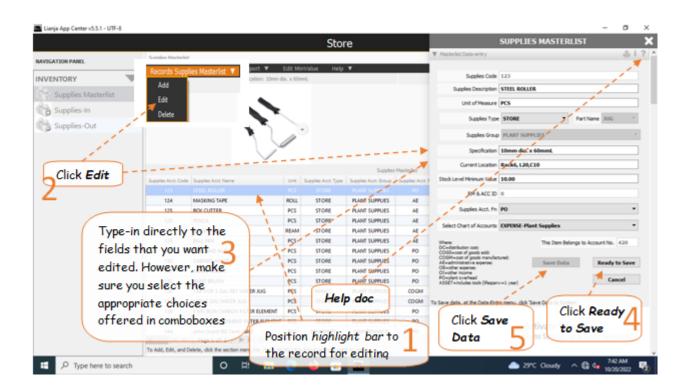